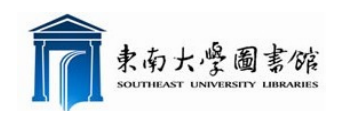

# ScienceDirect 用户指南 **ELSEVIER** 数据库

## 》ScienceDirect 简介

- Elsevier 是成立干 1580 年的出版社, 也是世界著名的科技与医学文献出版商; ScienceDirect 是 Elsevier 的核心全文数据库,向读者提供全文在线服务
- 包含 2000 多种期刊,其中约 1400 种为 ISI 收录期刊;另有参考工具书、系列丛书、手 册、电子图书
- 覆盖自然科学与工程、生命科学、健康科学、社会科学与人文科学等 4 大类、24 个学科、 数百个专业领域
- 东南大学用户在 IP 范围内可访问 1995 年至今的期刊论文
- 入口地址 http://www.sciencedirect.com/

### 》ScienceDirect 的使用

#### ● 执行基本检索

 您可以通过在每页上的快速搜索功能中输入一些关键字来开展研究工作。快速搜索功能 可以有效地支持最常执行的任务,也可用于搜索以下内容:

- > 相关文章(通过搜索特定词语)
- ▶ 特定标题
- 特定作者姓名
- 特定文章(通过出版物/卷号/期号/页码)
- > 纯图像(如表格、插图、视频)

在主导航工具栏中的"Advanced Search"(高级检索)页上,您可以将搜索范围限定在 特定主题领域、您有权使用或最常使用的来源以及日期范围只内,也可使用"Expert Search" (专家级检索),您还可以通过四个选项卡{Journals(期刊)、Books(图书)、Reference Works (参考著作)和 Images (图像)}缩小搜索范围。

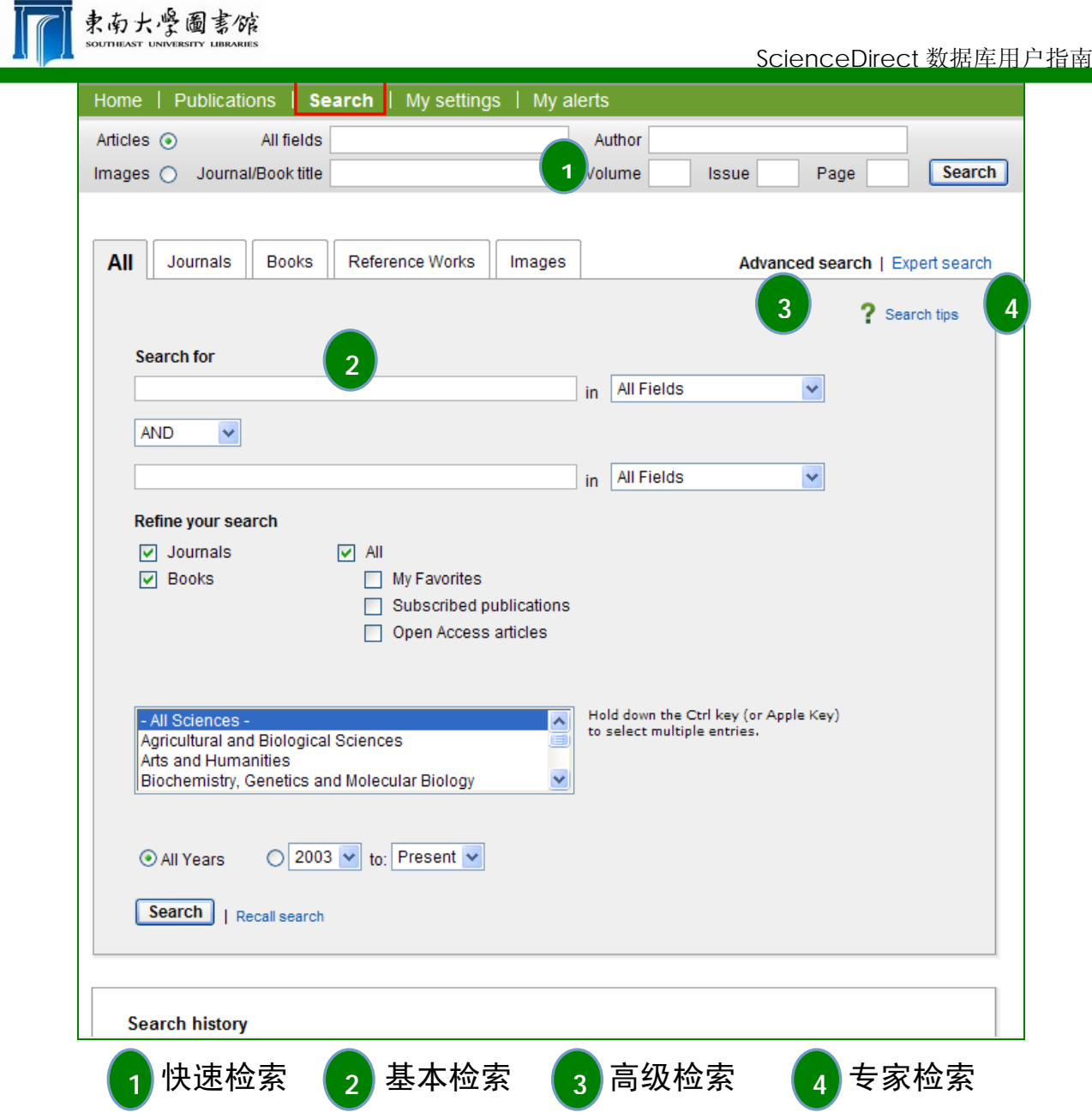

## ● 查看检索结果

搜索结果列表中包含搜索结果,还有用于 HTML (通过单击文章标题)或 PDF 格式查看文 章的选项,通过选择授权图标,可轻松地验证是能查看文章全文还是只能查看文章摘要。文 章摘要可通过 Show previer (显示预览内容)或通过 Open all previers (打开所有预览内 容)查看。默认情况下,搜索结果列表中会包含图形摘要。

可通过默认选项 Relevance (相关度)或 Date(日期)对搜索结果列表进行排序。 通过结果列表:

> 可以通过电子邮件发送文章

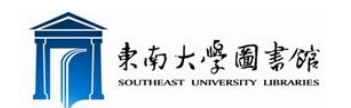

- > 能够以各种格式导出引文(以及摘要)
- ▶ 通过使用 Download multiple PDF (下载多个 PDF) 功能, 最多可同时下载 20 篇 PDF

文章。该功能还允许用户对下载的文件进行自动命名,或按自己的文件命名体例进行自定义。

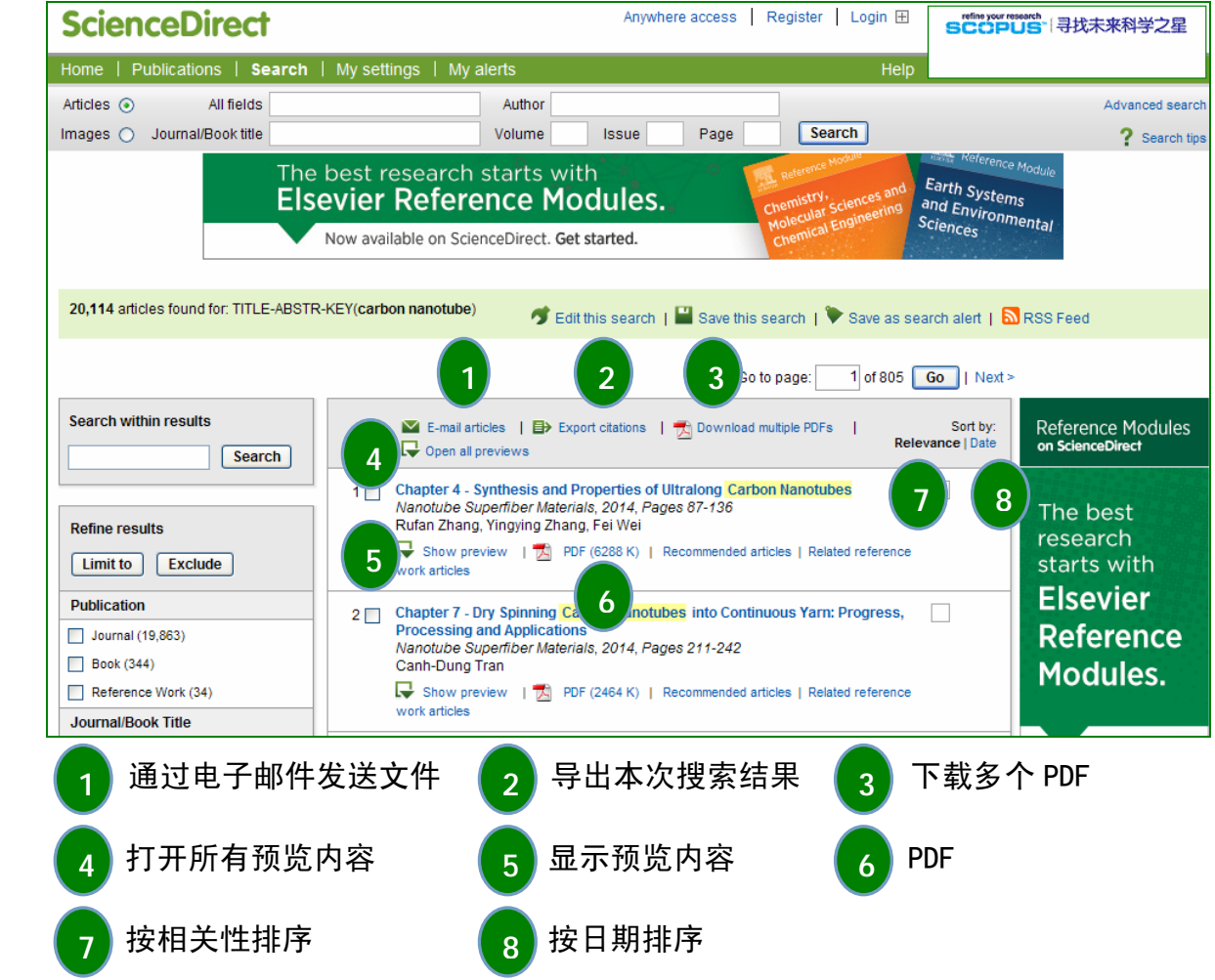

#### ● 细化搜索结果

通过 Search within Results (在结果中搜索) 功能可在搜索查询中使用更多词语, 以 细化原来的搜索集。还可以在搜索结果列表中限制或排除内容类型,期刊/图书馆标题或出版 年份。此外,该功能还能以关键字的形式建议查看某些主题。这样就能进一步细化搜索,有 助于得到所需的搜索结果。

#### 详细查看检索结果

通过 ScienceDirect 文章表格视图可直接查看文章中您最感兴趣的区域,无论是文章全

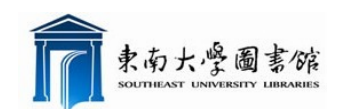

# 文、文章的插图和表格、还是文章的参考资料都是如此。与使用搜索结果列表一样,您也可 以通过电子邮件发送文章,导出引文或查看 PDF。

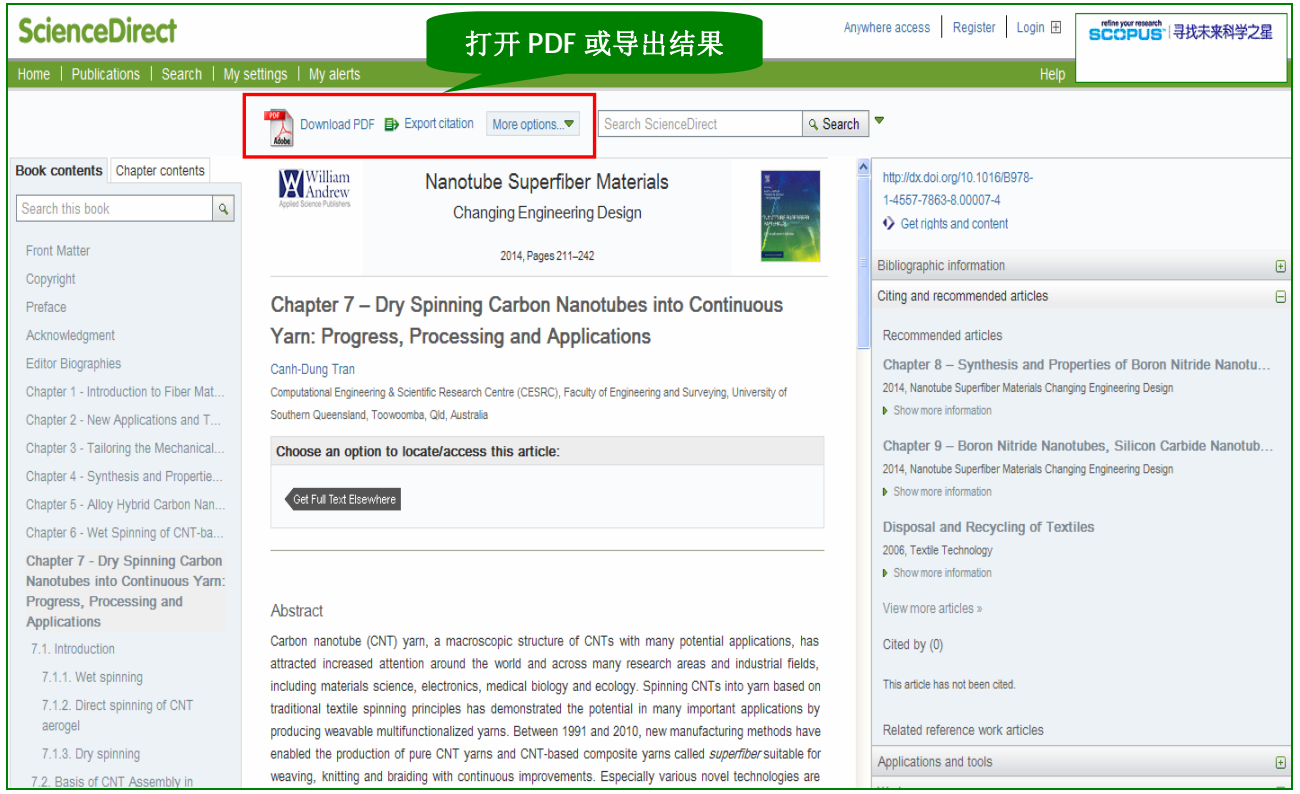

ScienceDirect 的功能不仅仅局限于查看文章的内容:

> 除了文章本身还可以查看作者提交的附加信息,包括视频、音频文件, Excel 表格, PowerPoint 幻灯片等

▶ 还可以查看 ScienceDirect 期刊文章中有关您所选文章的建议 (Recommended articles),这样可以降低遗漏其他重要信息的可能性

▶ 如果不熟悉某个主题,还可以直接在 ScienceDirect 中通过 Related reference work articles(参考著作)查找与所选文章相关的核心信息和基本信息。

#### ● 浏览 ScienceDirect

除了检索, 通过 ScienceDirect 还可以浏览期刊和图书标题。可直接在主页中浏览, 也 可通过主导航栏上的 Publications(出版物)进行浏览。

在"Publications"页面中,可以先查看按字母顺序列出的所有标题、按主题领域查看 列表、或者直接查看收藏的标题。通过显示的授权图标,可验证是能查阅全文还是只能查看

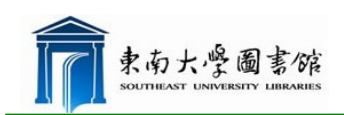

摘要。

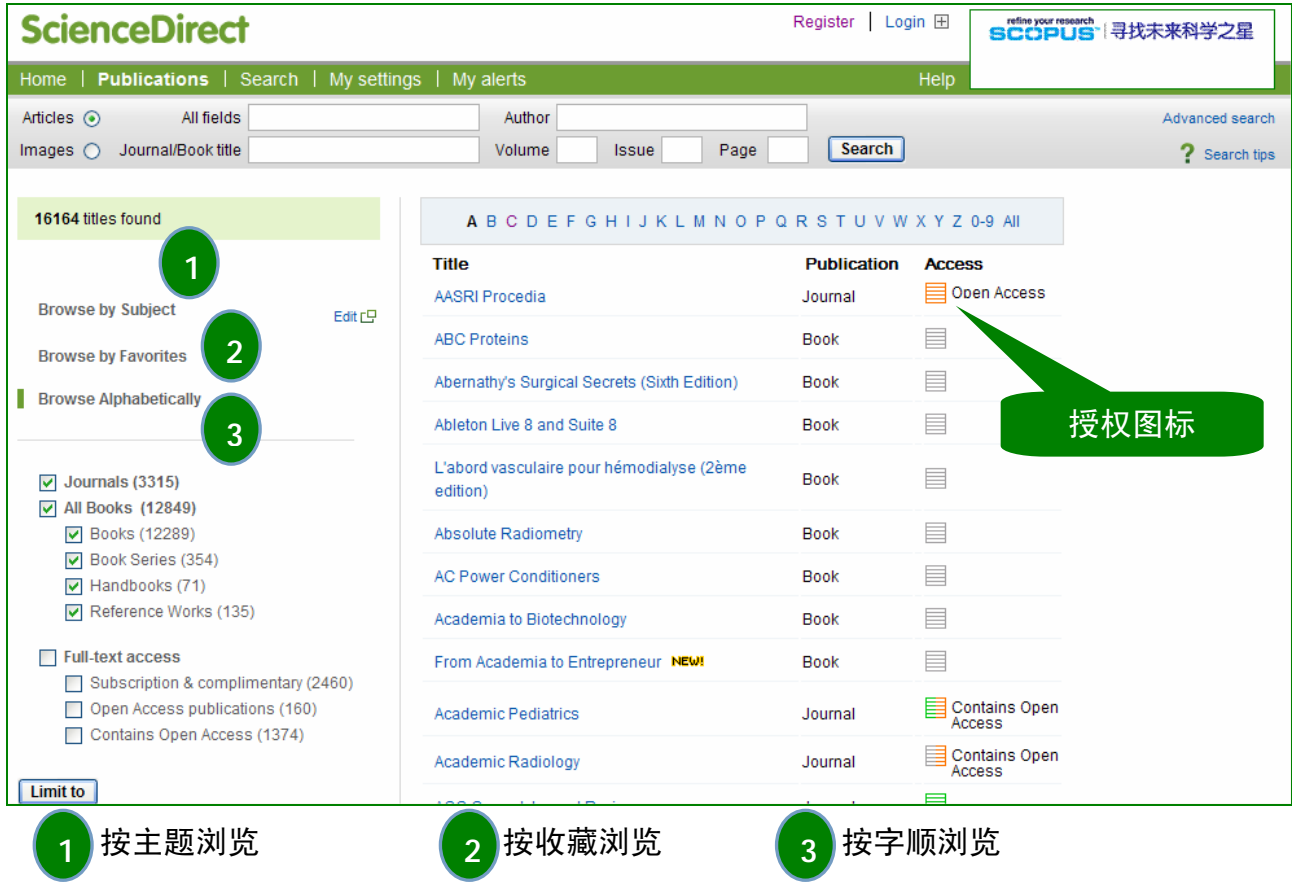

通过单击 Articles in press(待印的文章){已接受但尚未印刷}可直接查看最新研究 成果。可向 Favorites(收藏夹)列表中添加标题并随时了解最新内容,方法是设置文章订 阅源和卷/期的发行通知。

选中标题时,会在期刊和图书主页中找到卷号/期号列表,以及最新一期的目录,以便迅 速查看和浏览。对于订阅的内容,可查看全文搜索结果,对于未订阅的内容,可查看其摘要。

目录页面很直观,可通过筛选卷号、期号、摘要或文章列表查找所需信息。在该页面上 还可以找到各种可供选择的输出方式(通过电子邮件发送文章、导出引文、以及通过 PDF 下 载器一次下载多个 PDF 并对其重新命名)。在期刊主页中,可以很方便地设置卷/期发型通知 及文章订阅源。

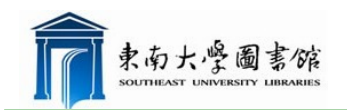

ScienceDirect 数据库用户指南

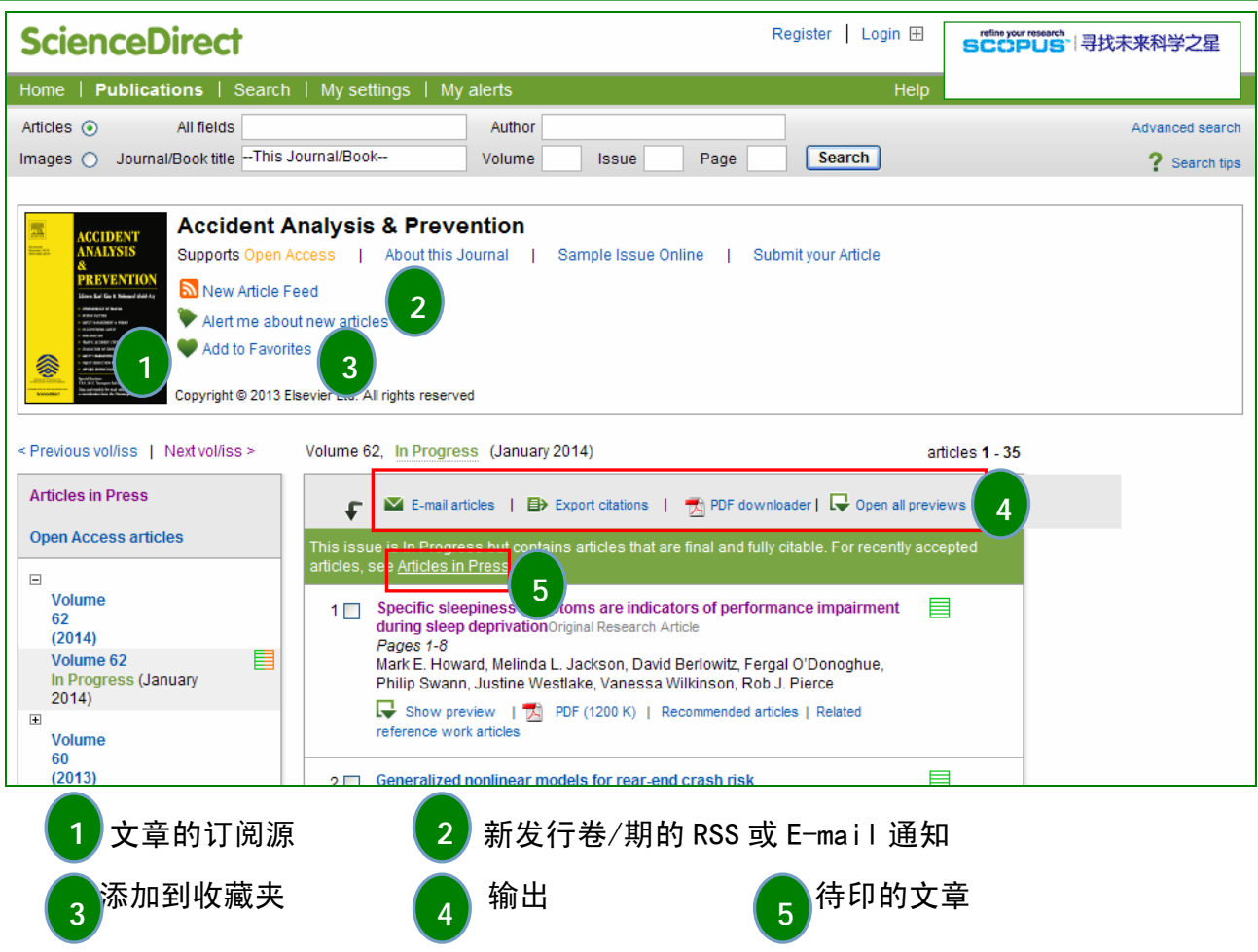

# ● 个性化使用 ScienceDirect

ScienceDirect 有各种个性化选项,使您能够随时了解最新内容,并根据需要对 ScienceDirect 进行自定义。

注册

为了在 ScienceDirect 中利用个性化特性,必须通过建立个人简档进行注册,以便

设置用户名和密码。通过 ScienceDirect 中任何一页右上角的"Register"(注册), 均可设 置简档。

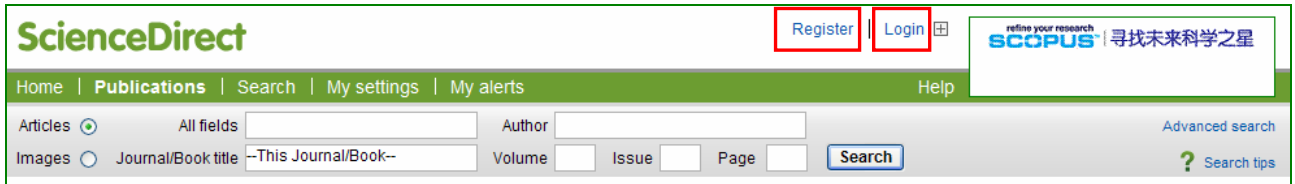

> 对 ScienceDirect 进行个性化设置

用户登录成功后,就能根据需要通过快速链接(包括 ScienceDirect 以外的链接)、最近

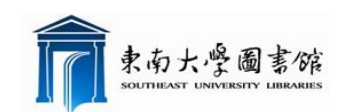

东南大学图书馆用户指南

执行过的操作、收藏的期刊/图书等个性化类别更改主页。

> 我的设置

在"My Settings"(我的设置)中,可以修改个人注册详细信息,编辑首选项、修改通 知、以及更改密码,也可查看根据特定机构馆藏文档自定义的电子馆藏文档

> 设置 Email 通知、RSS 订阅

在 ScienceDirect 中, 可以创建通知和 RSS 订阅源, 通过定制检索式、主题, 以便每 天、每周或每月出现新的文章时发出通知。

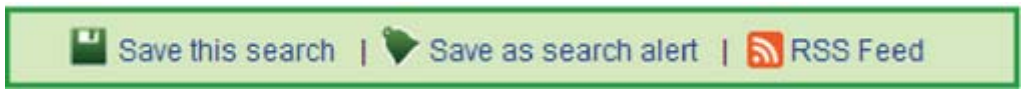

通知和订阅源可在搜索结果页面或期刊主页中设置,也可通过"My Alerts"(我的通知)

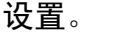

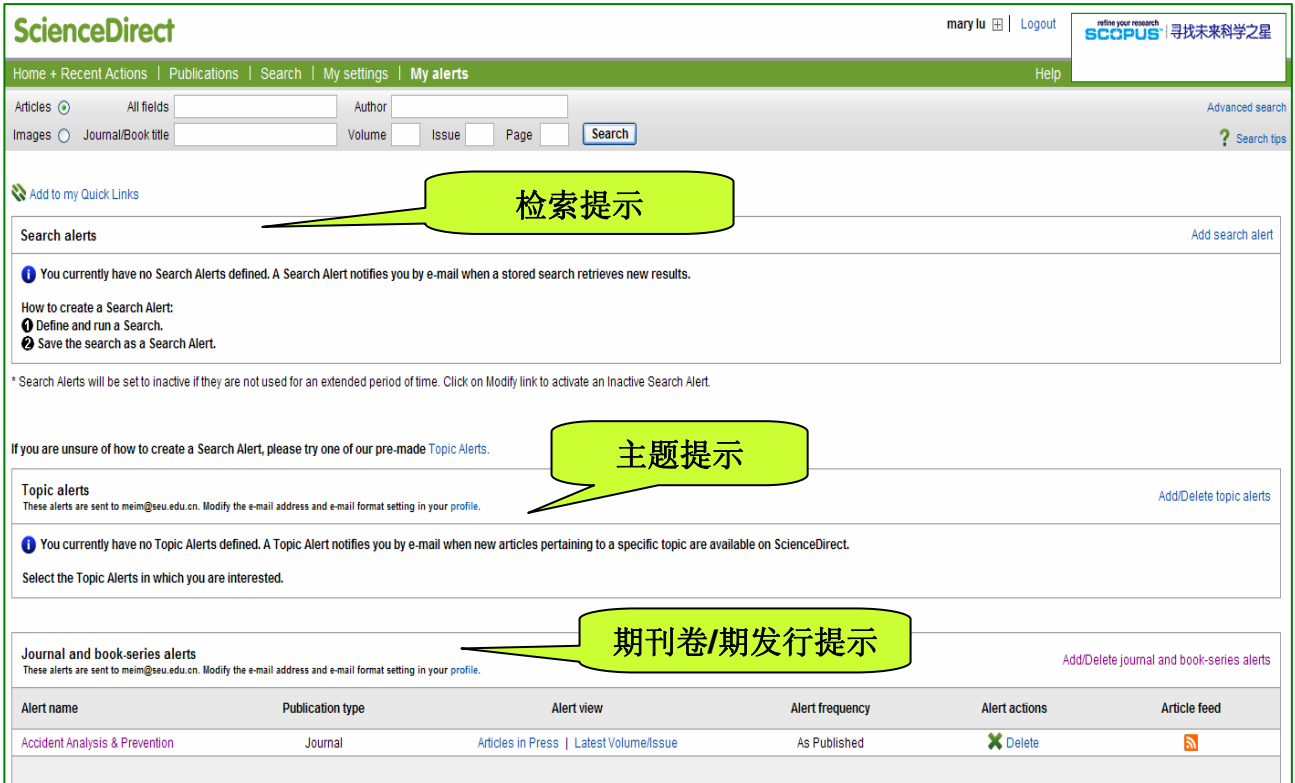